## Получение доступа к ресурсам локального компьютера (Windows)

Получение доступа к ресурсам локального компьютера (диск С, D, принтер и т.д.) с удаленного рабочего стола.

При использовании RDP для подключения к удаленному рабочему столу с локального компьютера, необходимо провести настройку соединения для получения доступа к дискам локального компьютера. Для этого необходимо изменить и сохранить параметры подключения:

- 1. В меню «Пуск» выбрать раздел «Стандартные», «Подключение к удаленному рабочему столу».
- 2. В появившемся окне ввести адрес удаленного компьютера и нажать «Показать параметры».

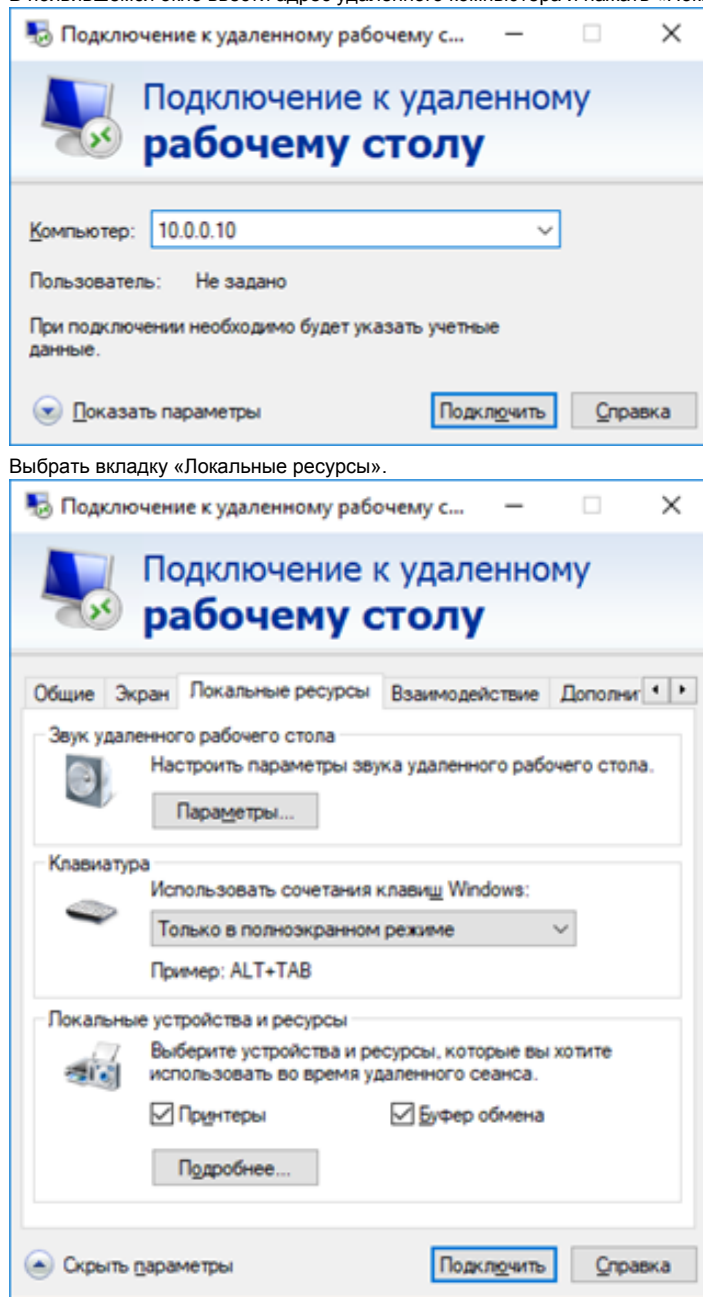

3.

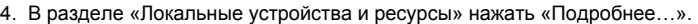

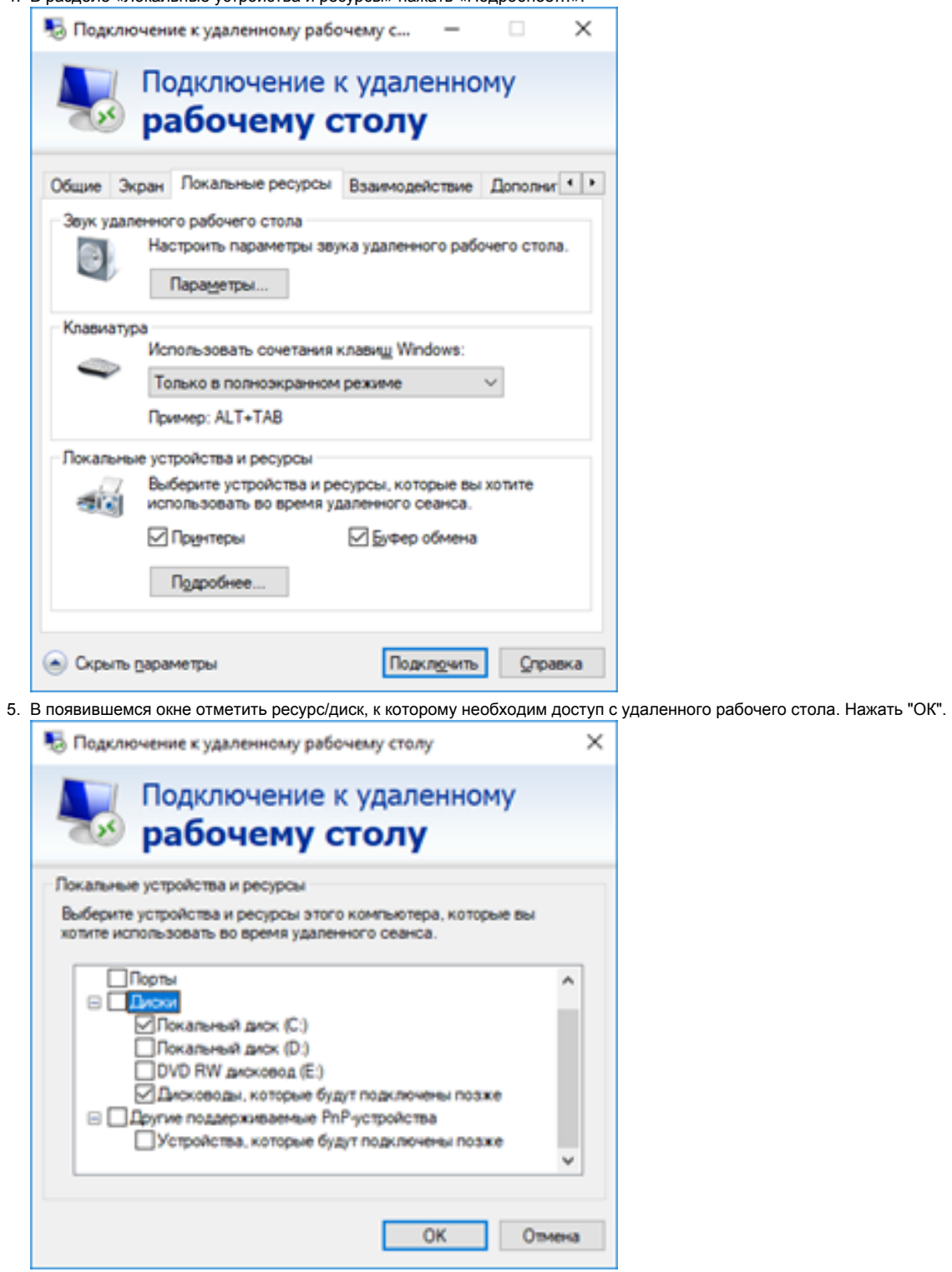

6. Вернуться на вкладку «Общие» в раздел «Параметры подключения» и нажать «Сохранить» или «Сохранить как…» указать место хранения подключения.

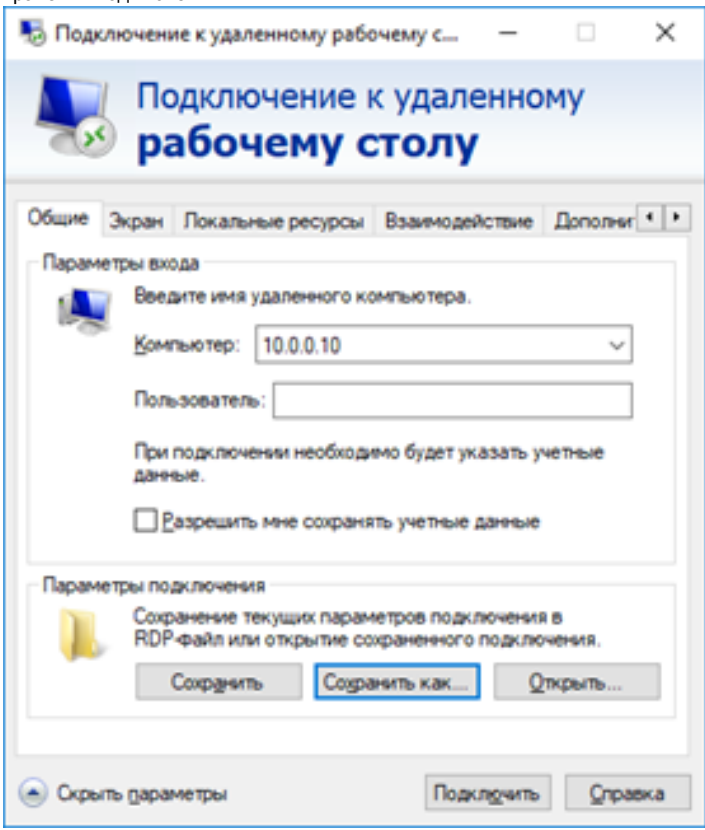

7. Теперь можно смело подключаться к удаленному рабочему столу, в проводнике на удаленном рабочем столе Вы увидите свои локальные ресурсы.